# ワンタイムパスワード(**OTP**)について

利用サイトでは関係のない他者からのアクセスを抑止する目的で OTP を求められる場合があります。

## **OTP とは**

その時一度限り利用できるパスワードです。

主にログインを行う際や、取引等を承認する場合に利用され、不正アクセスやハッキングから保護します。

承認には SMS や電子メール、承認用のアプリケーション等々ありますが、利用サイトでは電子メールによる OTP の通知 を採用しています。

## **OTP が要求される場合**

初めて利用サイトにアクセスされた環境と異なる環境からアクセスされた場合に OTP が要求されます。 例①:パソコンで表示確認後、実際に使うときに携帯端末で表示した 例②:利用サイトを開いた携帯端末を変更した

## **OTP を求められたら…**

以下手順に従って OTP の入力をお願いします。

① OTP を送信する。 OTP を受信するメールアドレスを入力して、 送信ボタンを押してください。

OTP が認証されて利用サイトが表示されますと、今 後ご入力いただいたメールアドレス宛に OTP が送 信されます。 一度ご入力いただいたメールアドレスの変更はでき ませんのでご自身のメールアドレスをご入力いただ くようお願いいたします。

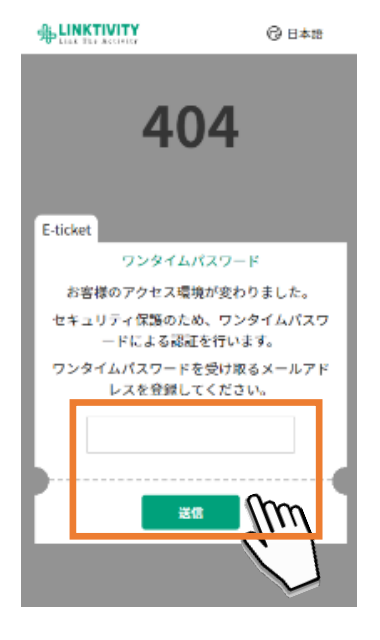

② OTP を確認する。 受信メールをご確認ください。 もし見当たらない場合は、迷惑メールフォルダに分類 されている場合がございます。 迷惑メールフォルダにも見当たらない場合はメールア ドレスが誤っている可能性がございます。 再度利用サイトを開いていただき、メールアドレス入 力からやり直してください。

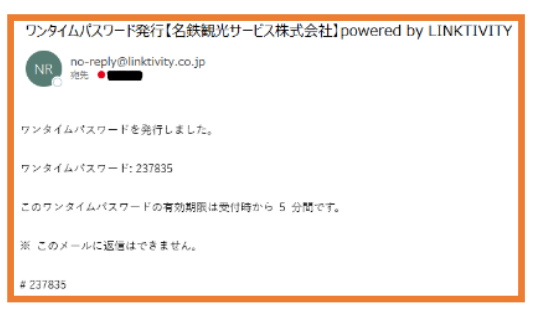

③ OTP を入力する。 受信メールに記載された OTP を入力して確認ボタン を押してください。 入力に誤りがなければ利用サイトが表示されます。

OTP の入力は発行から 5 分以内に行ってください。 5 分経過すると発行された OTP は無効となります。 無効となった場合は、再送信ボタンで OTP を送りな おしてください。

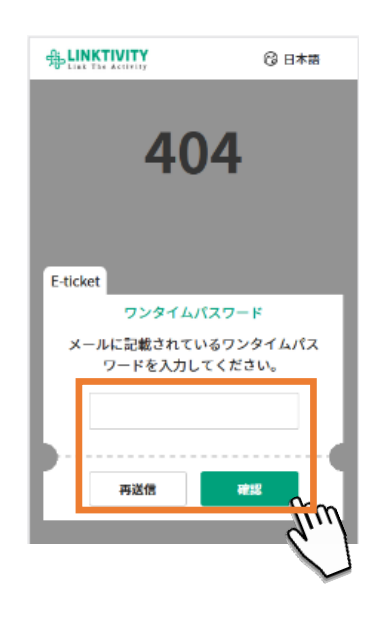

#### **Q&A**

#### **メールから開いたら** OTP **の⼊⼒を求められた。利⽤サイトをメールアプリ内で開いていたため、⼀旦閉じて** OTP **を確認後、再度開くと再度** OTP **が要求された。**

利用サイトはアクセスした際に OTP を発行するため、メールアプリ内で利用サイトを開くと OTP の入力が出来ない状態に 陥る場合がございます。

以下の何れかの方法をお試しください。

方法1:ブラウザで利用サイトを開く

E メールのリンクを長押しして表示されたポップアップから"ブラウザで開く"を選択する。

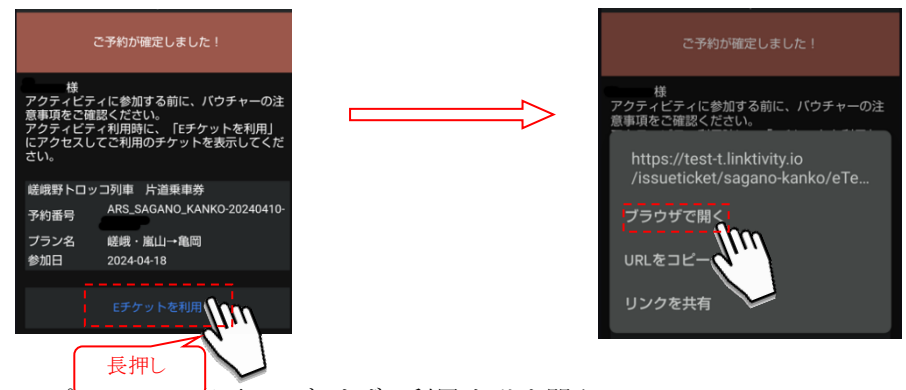

方法2:メールアプリの設定を変更してブラウザで利用サイトを開く

利用しているメールアプリの設定でそのアプリ上で開くような設定がされている場合があります。 Gmail では、以下のように設定を確認、変更が可能です。 1) = を押下し、設定を開きます。

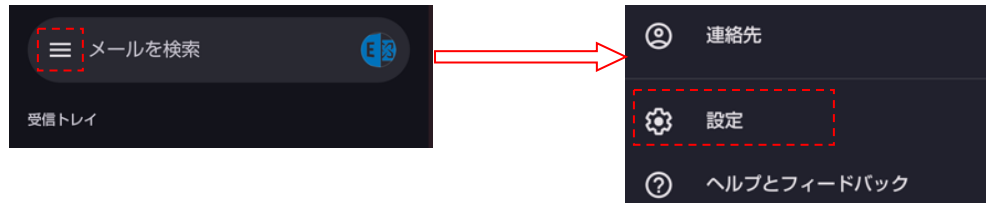

2)全般設定を押下し、"Gmail でウェブリンクを開く"のチェックを外してください。

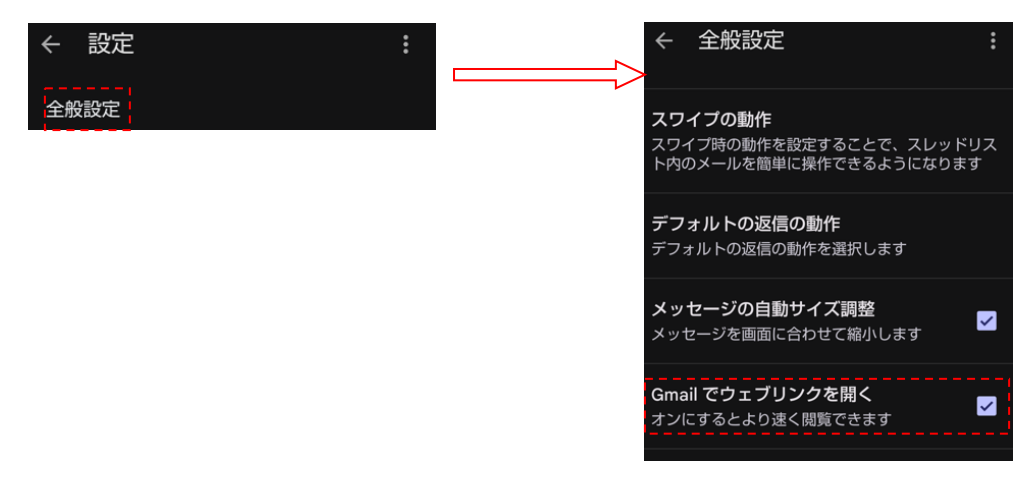